**Confidential and Proprietary** 

Программное обеспечение POS терминала

**Ярус K2100** 

# Начало работы с терминалом. Режим обучения

Индекс: K2100-RU Версия: 1.1 Дата: 2015-11-25

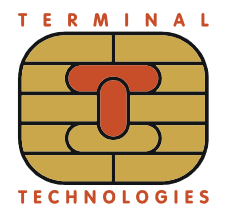

### **Оглавление**

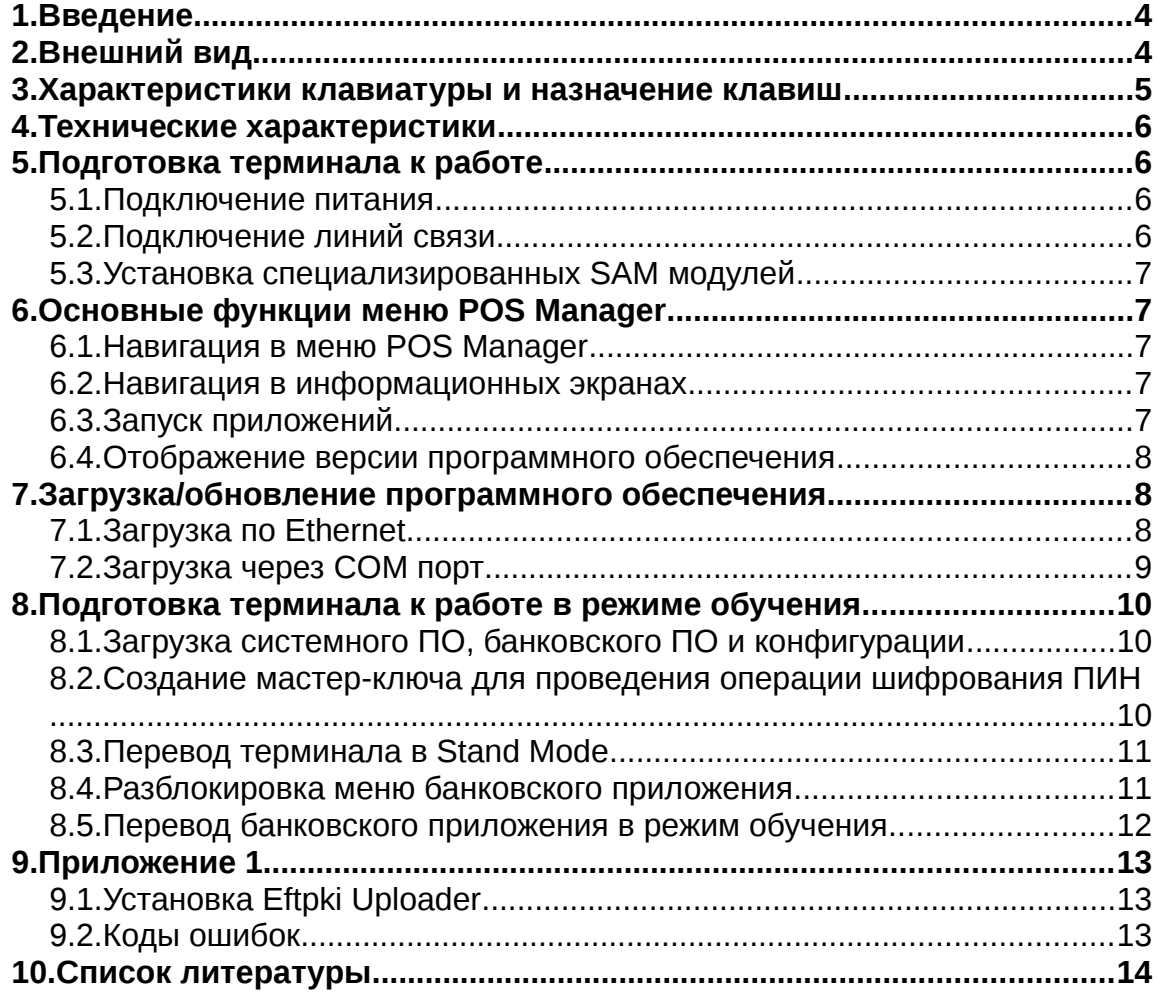

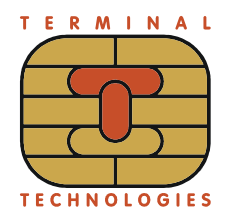

# **История изменения документа**

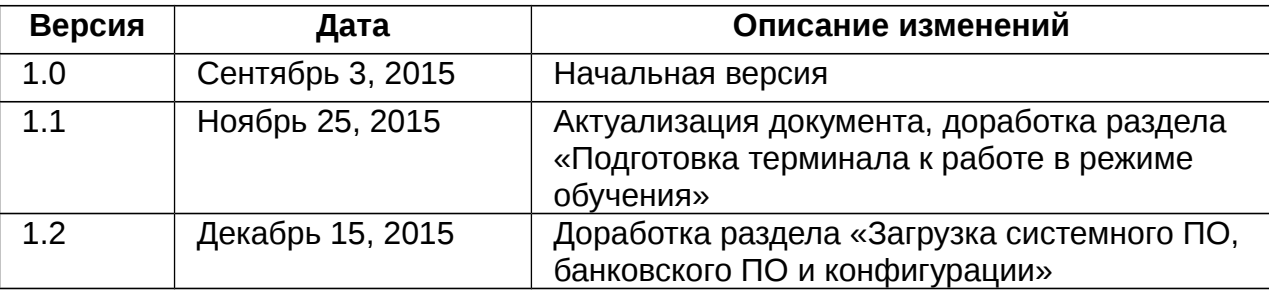

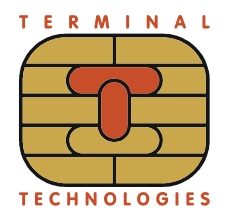

# **1. Введение**

Терминал K2100 предназначен для обеспечения взаимодействия с внешними устройствами чтения банковских карт (магнитных, чиповых и бесконтактных), для обеспечения взаимодействия с банковскими авторизационными серверами, для автоматизации формирования и печати на внешнем печатающем устройстве платежных и иных документов.

Данный документ содержит в себе инструкции по загрузке в терминал банковского приложения, сконфигурированного для режима обучения и началу работы по протоколу ТТК.

В этом режиме обучения ответы хоста эмулируются на терминале в зависимости от введенной суммы, для тестирования можно использовать любые действующие банковские карты.

# **2. Внешний вид**

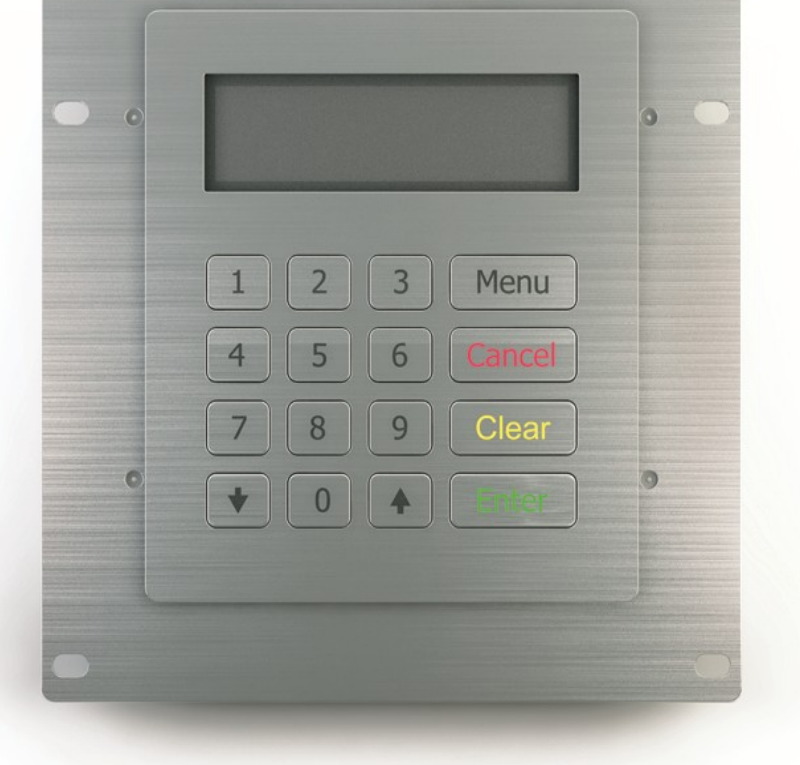

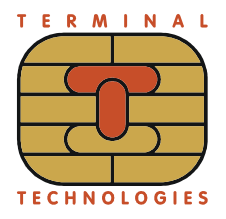

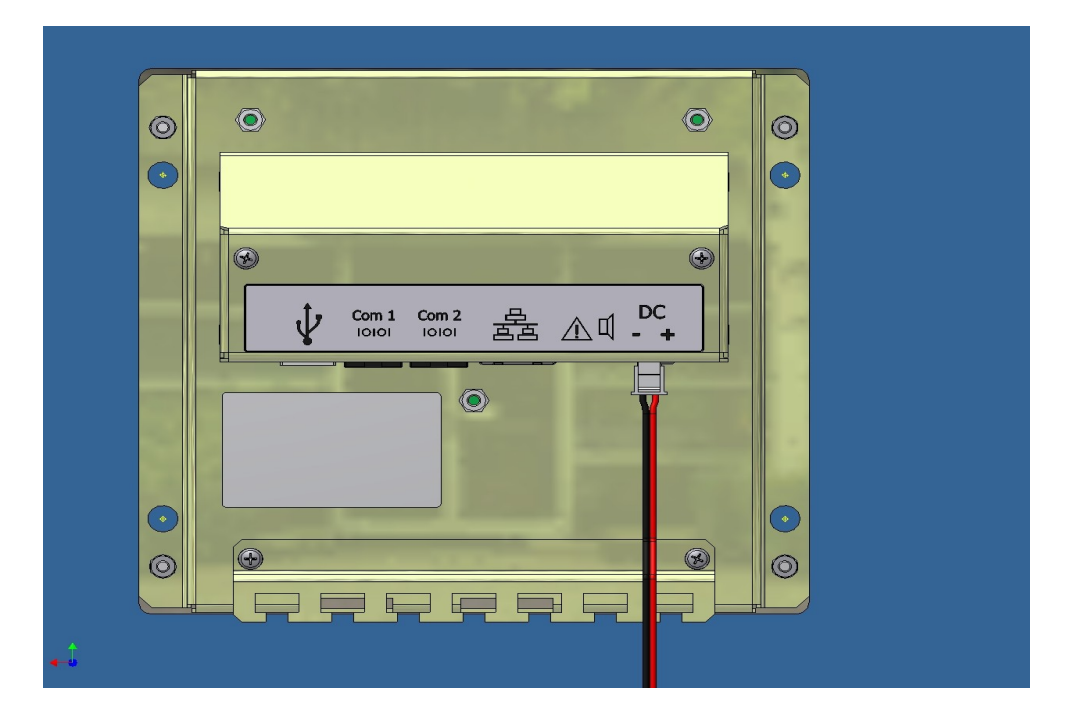

# **3. Характеристики клавиатуры и назначение клавиш**

Клавиатура включает 16 клавиш (0..9, Меню, ↓; ↑, Выход, Сброс, Ввод).

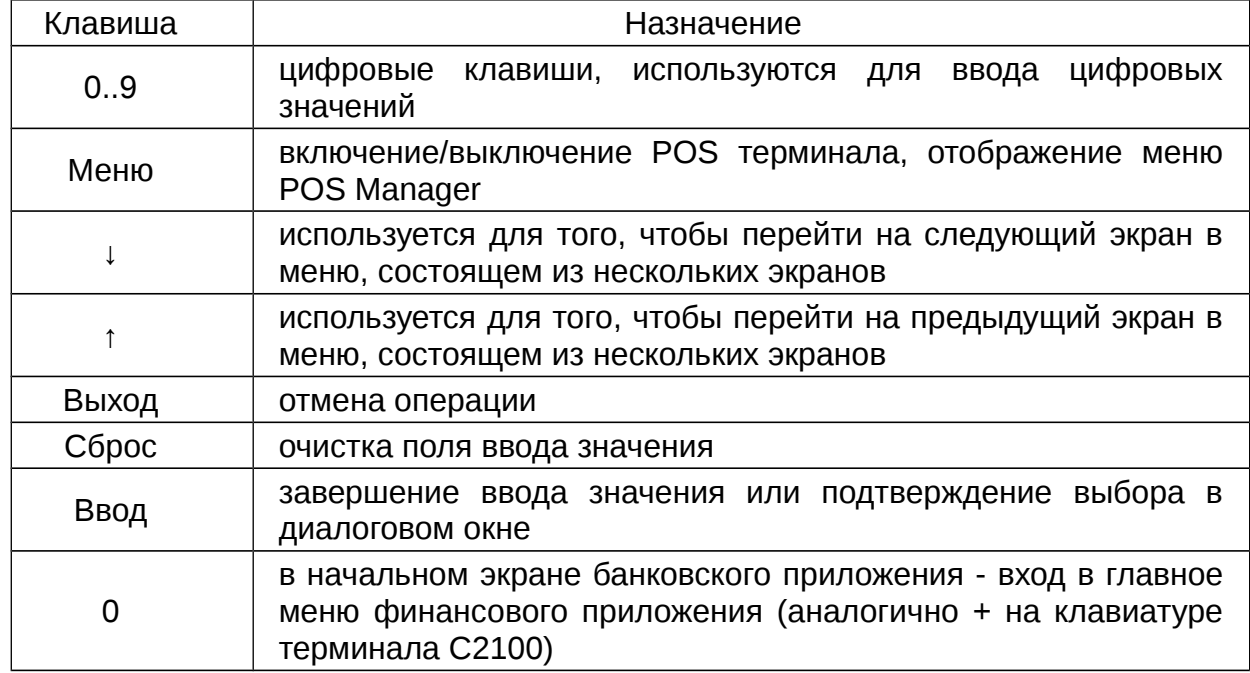

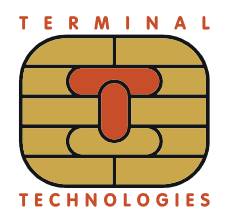

Ярус К2100. Начало работы с терминалом. Режим обучения

#### Технические характеристики  $\mathbf{A}_{-}$

- CPU: ARM9 Zatara;  $\bullet$
- Память Flash 16 Мб для хранения программ и данных;  $\bullet$
- ОЗУ 16Мб для выполнения программ;  $\bullet$
- Внутренняя защищённая память CPU 64 Кб;
- Память безопасного хранения с батарейным питанием 4 Кб;  $\bullet$
- Напряжение питания +12В;  $\bullet$
- Монохромный графический LCD-дисплей с подсветкой 160х40;
- Клавиатура: 16 клавиш (0..9; ↓; ↑; Ввод; Выход; Сброс; Меню);  $\bullet$
- SAM модули 2 шт.;  $\bullet$
- Сертификаты EMV L2, PCI PED 2.1.

Стандартный коммуникационный модуль:

- Ethernet 10BaseT;
- 4 х RS232 (один высокоскоростной).

#### Подготовка терминала к работе 5.

### 5.1. Подключение питания

В общем случае лучше подавать питание на К2100 от отдельного источника питания 12В. Ток потребления клавиатуры - менее 1 А.

Блок питания необходимо сперва подключить к терминалу и только затем подключать к сети 220В. Иначе возможен отказ терминала.

### 5.2. Подключение линий связи

Для подключения линий связи К2100 используются коммуникационные порты, расположенные с обратной стороны терминала.

Распайка кабеля для подключения терминала к ПК:

RJ12............................DB9  $1: \ldots \ldots \ldots \text{VCC}$  (5.0 V).........  $2: \ldots \ldots \ldots \ldots \text{CTS} \ldots \ldots \ldots \ldots \text{.7}:$  $3:$ .............RTS..............8:  $4:$ .............GND..............5:  $5:$ .............TX.................2:  $6: \ldots \ldots \ldots \ldots \ldots \mathbb{R}X \ldots \ldots \ldots \ldots \ldots \ldots 3:$ 

Порт Com 1 используется для загрузки программного обеспечения.

Порты Com 1 и Com 2 могут быть использованы прикладными приложениями для взаимодействия с периферийными устройствами.

Порт Ethernet используется прикладными приложениями для взаимодействия с серверами. В частности, используется для удаленного удаленными обновления программного обеспечения POS терминала.

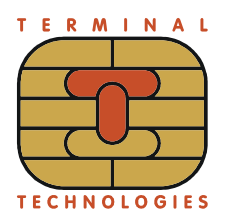

### **5.3. Установка специализированных SAM модулей**

В терминалы могут устанавливаться криптографические, лицензионные и иные модули, необходимость использования которых определяется разработчиками прикладных программ терминала.

Разъемы для SAM модулей находятся в нижней части обратной стороны K2100.

# **6. Основные функции меню POS Manager**

### **6.1. Навигация в меню POS Manager**

В заголовке главного меню отображается надпись «POS Manager». В заголовках меню второго уровня отображается название соответствующего пункта главного меню. Нажатие правой верхней экранной клавиши в меню второго уровня вызывает переход к соответствующему экрану главного меню.

Нажатие клавиши **Выход** в любом окне вызывает переход в первый экран главного меню. Если клавиша **Выход** нажата в экране конфигурации, то выбранное в диалоге значение параметра не сохраняется.

Во всех экранах меню игнорируются клавиши **Сброс** и **Ввод.**

Подробно содержание меню программы POS Manager описана в руководстве по POS Manager [1].

### **6.2. Навигация в информационных экранах**

Если выводимая информация не помещается на одном информационном экране, то она разбивается на несколько последовательных экранов.

Нажатие клавиши **«Вниз»** вызывает переход к следующему пункту информационного экрана, после того, как все пункты были пройдены – к следующему последовательному экрану.

Нажатие клавиши **«Вверх»** вызывает переход к предыдущему пункту информационного экрана, после того, как все пункты были пройдены - переход к предыдущему последовательному экрану.

Нажатие клавиши **Выход** вызывает переход в первый экран главного меню.

Для выбора пункта информационного экрана следует выделить его с помощью клавиш **«Вверх»** и **«Вниз»** и нажать клавишу **«Ввод»**.

Для выбора пункта информационного экрана также можно нажать соответствующую его номеру цифровую клавишу.

Нажатие остальных клавиш игнорируется.

### **6.3. Запуск приложений**

POS Manager - это прикладное приложение, запускаемое при старте терминала, которое, в свою очередь имеет возможность запускать другие приложения.

Поведение POS Manager при старте терминала зависит от его настроек. Возможные варианты:

- Главное меню программы:
- Список приложений, доступных к запуску;
- Автоматический запуск какого-либо приложения.

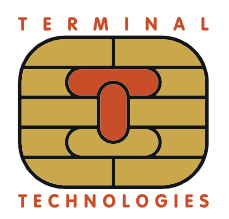

Ярус К2100. Начало работы с терминалом. Режим обучения

Подробно содержание меню программы POS Manager описано в руководстве по POS Manager [1].

Для того, чтобы запустить приложение через меню POS Manager, нужно выбрать пункт «Запуск приложений» основного меню POS Manager. На экране отобразится список приложений. После выбора пункта меню, POS Manager запускает соответствующее приложение, активизируя его окно на экране терминала.

Если список приложений пуст, отображается сообщение 'Нет приложений'.

### 6.4. Отображение версии программного обеспечения

Для того, чтобы ознакомиться с версиями установленного программного обеспечения через меню POS Manager, нужно выбрать пункт 'Данные о системе' основного меню POS Manager.

#### Загрузка/обновление программного обеспечения  $\mathbf{7}$ .

В штатном режиме загрузка или обновление программного обеспечения осуществляется с удаленного сервера; параметры связи с сервером указываются в меню **Конфигурация'** ('Configuration'). Поддерживаются различные типы соединения и протоколы, подробное описание настройки которых можно найти в инструкции к Pos Manager (см. документ [1]).

Загрузка/обновление программного обеспечения доступно в двух режимах:

- STANDARD PACKAGE
- Ручная настройка

Для загрузки/обновления стандартного пакета ПО нужно в основном меню POS Manager выбрать пункт 'Обновление ПО' ('Update software') и 'STANDARD PACKAGE'. В открывшемся диалоговом окне ввести код запроса (qid), соответствующий пакету обновления (соответствие устанавливается в файле pos.pckg).

Для загрузки произвольного пакета ПО с персонального компьютера нужно в основном меню POS Manager выбрать пункт 'Обновление ПО' ('Update software') и далее — выбрать пункт 'Ручная настройка' ('Manual query'). В открывшемся диалоговом окне ввести код запроса (gid) или оставить поле пустым и указать параметры соединения с ПК.

### 7.1. Загрузка по Ethernet

- 1. Для загрузки программного обеспечения по Ethernet необходимо установить сервер одного из следующих типов:
	- $\circ$  http
	- $\circ$ https
	- $\circ$  ftp
- 2. Распакуйте файлы pfd-\*.P.mfh, eftbase1.7.\*.P.mfh, config.\*.TTK2.LINK1.mfh в корень вашего сервера (в корневой директории сервера должны появиться папки TTL, eftbase(1.7.\*.P), firmware(\*.P) и тд. Повторяющиеся файлы в папке description можно перезаписывать).

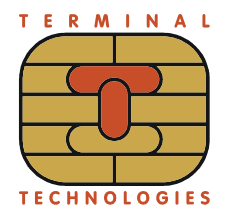

3. Создайте в корневой директории сервера файл ttl.pckg со следующим содержимым: <Package>

```
<File origin="description/ttltid.cfg" 
  target="/usr/unsign/cfg.general.xml"></File> 
  <File target="/usr/unsign/rcs" rfa="drwxrwxr-x"></File>
  <File target="/usr/unsign/rcs/1" rfa="drwxrwxr-x"></File>
  <File target="/usr/unsign/rcs/1/posinitdata.ttl" 
  origin="TTL/00010025.bin"></File> 
  <File target="/usr/unsign/rcs/1/merchant.cfg" origin="TTL/00010025.cfg"></File> 
  </Package>
4. Создайте в корневой лиректории сервера файл pos.pckg:
```
- <Package> <Link qid="1" origin="core1.8.pckg"/> <Link qid="2" origin="eftbase.pckg"/> <Link qid="2" origin="ttl.pckg"/> </Package>
- 5. Проверьте, что ко всем файлам открыт доступ на чтение.
- 6. Запустите терминал. Если на экране терминала отображается прикладное приложение, следует перейти в главное меню POS MANAGER. Для этого нажмите и удерживайте клавишу Меню (Menu) (сначала на экране отобразится логотип YARUS, потом - главное меню POS MANAGER, после этого клавишу можно отпустить). Подключите его к Ethernet.
- 7. Перейдите в **Обновление ПО** -> **Ручная настройка** -> **введите код запроса** Для загрузки системной прошивки используйте код запроса *1,* а для банковского приложения 2**.** Для перехода между вводом чисел и символов можно воспользоваться клавишей **Меню (Menu). Сброс** стирает предыдущий символ. Ниже приведена таблица соответствия клавиш и символов:

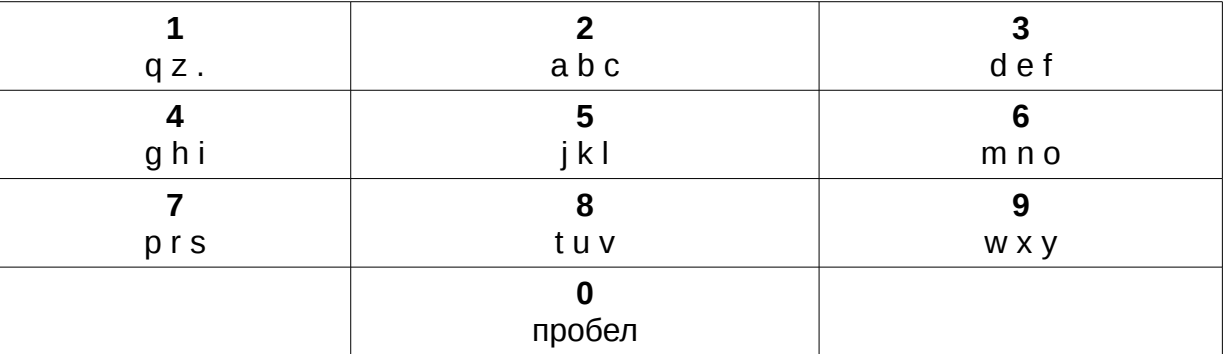

- 8. Введите параметры своего сервера **Протокол** — используемый вами протокол **IP-адрес** — IP-адрес вашего сервера **TCP-порт сервера** — порт вашего сервера **Основной канал** — LINK1\_ETHERNET
- 9. В случае успешной загрузки/обновления программного обеспечения будет выведено сообщение **Завершено успешно**.

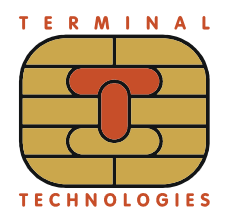

# **7.2. Загрузка через COM порт**

Для загрузки программного обеспечения через COM порт:

- 1. Подключите терминал к ПК по COM1 (распайка кабеля приведена в п.Подключение линий связи). На ПК запустите терминальную программу (например, Eftpki Uploader **[2]**).
- 2. Выберите ваше устройство в списке **Device**, задайте **Process type** mfh**.** Укажите путь к mfh-пакету в **File path**.
- 3. Нажмите на кнопку **Start**. Терминальная программа перейдет в режим загрузки образов.
- 4. На терминале перейдите в Pos Manager и выберите: **Обновление ПО** -> **Ручная настройка** -> **Пустой код запроса** (если там что-то есть - очистите это поле клавишей **"Сброс"**) -> **Протокол mfh** -> **Скорость комм. порта 115200.**
- 5. Дождитесь окончания передачи mfh-пакета. В случае успешной загрузки/обновления программного обеспечения будет выведено сообщение **Завершено успешно**.

## **8. Подготовка терминала к работе в режиме обучения**

В общем случае для начала работы с банковским приложением в режиме обучения нужно:

- 1. Загрузить на K2100 актуальную версию системной прошивки;
- 2. Загрузить на K2100 банковское приложение и файл конфигурации для работы в тестовом режиме;
- 3. Завести мастер-ключ для проведения операции шифрования ПИН;
- 4. Перевести терминал в Stand Mode;
- 5. Разблокировать меню банковского приложения;
- 6. Перевести банковское приложение в режим обучения.

### **8.1. Загрузка системного ПО, банковского ПО и конфигурации**

Набор программного обеспечения для режима обучения в общем случае состоит из трех mfh-пакетов:

**pfd-1.8-\*.P.mfh** — системная прошивка;

**Eftbase1.7.\*.P.mfh** — банковское приложение;

**config.\*.TTK2.LINK1.mfh** — конфигурационный файл банковского

приложения.

Эти mfh-пакеты необходимо загрузить на терминал в указанной последовательности.

Программное обеспечение на терминал можно загрузить двумя способами: по Ethernet или через COM порт.

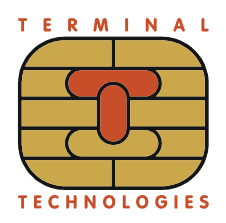

### **8.2. Создание мастер-ключа для проведения операции шифрования ПИН**

В боевом режиме загрузка происходит по инструкции банка.

- 1. Перейдите в меню Pos Manager. Для этого нажмите и удерживайте клавишу **Меню** (Menu) (сначала на экране отобразится логотип YARUS, потом - главное меню Pos Manager, после этого клавишу можно отпустить).
- 2. Выберите **Инструменты** → **Key manager**. Перезапустите терминал. Подробное описание работы с Key Manager описано в руководстве **[3]**.
- 3. Выберите **Login** и введите Password 1 и Password 2.
- 4. Выберите **Inject**. Заведите мастер-ключ для проведения операции шифрования ПИН.,
- В режиме тестирования нужно завести мастер-ключ для PIN со следующими параметрами:

**индекс** - 1 **длина** - 16 **тип ключа (flags)**- PIN **кол-во компонент** - любое **значения компонент** - любые

5. Выберите **Logout**, затем **Exit**

# **8.3. Перевод терминала в Stand Mode**

В режиме тестирования можно включить тестовый режим Stand Mode для отключения датчиков.

- 1. Перейдите в меню Pos Manager. Для этого нажмите и удерживайте клавишу Меню (Menu) (сначала на экране отобразится логотип YARUS, потом - главное меню Pos Manager, после этого клавишу можно отпустить).
- 2. Выберите **Инструменты** → **Mount Manager**. Перезапустите терминал. Подробное описание работы с Mount Manager описано в руководстве **[4]**.
- 3. Выберите **Stand Mode (нажав клавишу 6)**
- 4. Выберите **Logout**

**ВНИМАНИЕ!** После тестов необходимо отключить StandMode через выбор пункта Remove. В случае, когда устройство установлено в киоск, датчики извлечения должны быть плотно и равномерно зажаты (и находиться в таком состоянии все время работы клавиатуры). Лучше всего это достигается установкой металлической рамки c выступами, прижимающими датчики.

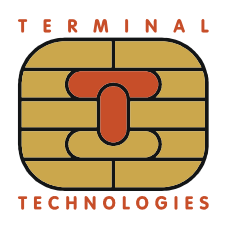

### **8.4. Разблокировка меню банковского приложения**

Чтобы разблокировать меню банковского приложения нужно послать в K2100 файл, сформированный согласно протоколу TTK.

Рассмотрим процесс формирование файла. "Вызов меню приложения" - это сервисная операция, значит, нужно обратить внимание на п.4.2 "Выполнение сервисной операции" (см. документ **[5]**). В п.4.2.1 перечислены теги запроса клиента (см. документ **[5]**), М обязательные, О - опциональные.

01 03 53 52 56 - тег 01, длиной 3, идентификатор "SRV" (передается в ASCII формате) 02 01 31 - тег 02, длиной 1, содержит номер клиента (данные даны как пример) 03 08 31 39 31 36 37 35 37 33 - тег 03, длиной 8, содержит номер кассового документа (данные даны как пример) 1А 01 43 - тег 1А, длиной 1, сервисная операция "C" (передается в ASCII формате)

Запрос клиента передается в режиме TTK2, соответственно, в заголовке сообщения должно стоять LL LL 96 F2, где LL LL - длина сообщения (подробнее см. п.3.2 документ **[5]**).

Соответвенно, команда "Вызов меню приложения" выглядит следующим образом: 00 17 96 F2 01 03 53 52 56 02 01 31 03 08 31 39 31 36 37 35 37 33 1A 01 43

Полученный TTK запрос необходимо сохранить как текстовый файл (например, command.txt) и отправить на терминал через терминальную программу, например, Hyper Terminal (в Hyper Terminal отправка осуществляется с помощью **Transfer** → **Send text file**).

Пример настроек соединения показан на Рис. 1. IP-адрес терминала можно посмотреть через Pos Manager → **Данные о системе**- > **Статус IP/LAN**.

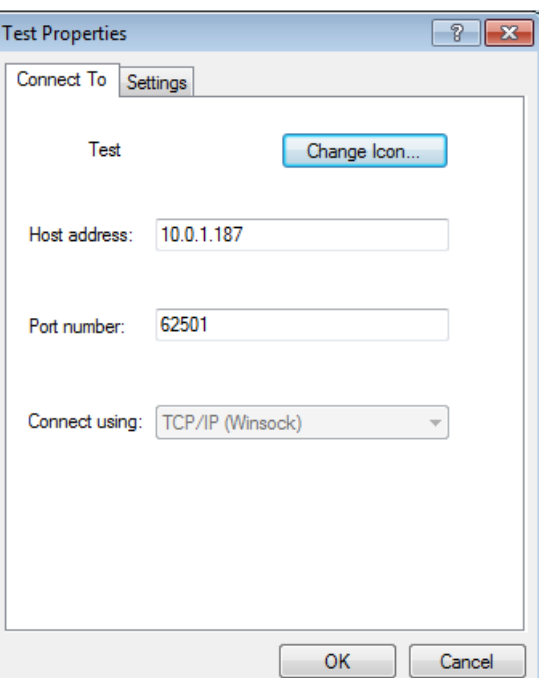

Рис. 1. Настройки соединения

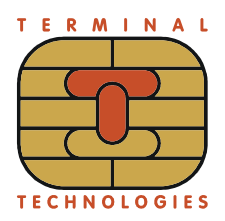

### **8.5. Перевод банковского приложения в режим обучения**

В случае успеха предыдущего шага в терминальной программе в появившемся меню необходимо выбрать **Функции** — **Обучение.** Ввести пароль уровня 3 - все поле заполнить тройками, подтвердить рестарт.

# **9. Приложение 1**

### **9.1. Установка Eftpki Uploader**

Если у вас нет Eftpki Uploader, обратитесь к поставщику. Запустите установочный файл **tools\_installer.exe** и следуйте дальнейшим инструкциям по установке.

### **9.2. Коды ошибок**

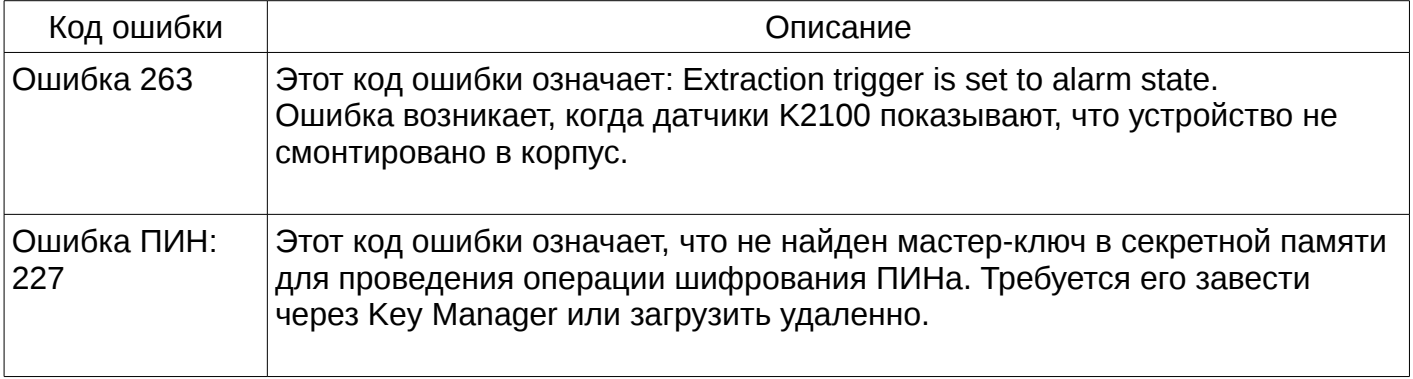

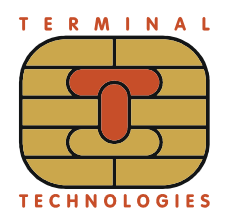

# **10. Список литературы**

- 1. POS Manager. User manual.
- 2. Eftpki-uploader. User manual.
- 3. Key manager. Руководство пользователя.
- 4. Mount Manager. Руководство пользователя.
- 5. Протокол TTK. Спецификация.

### **Т Е Р М И Н А Л Ь Н Ы Е Т Е Х Н О Л О Г И И**

**TERMINALTECHNOLOGIESTERING** 

ООО Терминальные Технологии ул. Юности, д.8, Зеленоград, Москва, Россия, 124482

Terminal Technologies, Ltd. 8 Yunosty st., Zelenograd, Moscow, Russia, 124482

[http://www.termt.com](http://www.termt.com/) email: <u>inf@termt.com</u>

tel: +7 (499) 995-0290 fax: +7 (499) 995-0291

ООО Терминальные Технологии © Terminal Technologies, Ltd. ©